# **Registration Instructions**

# **By using Access Code**

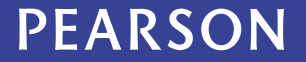

**Before you get started, be sure you use** 

**the Google Chrome Browser.**

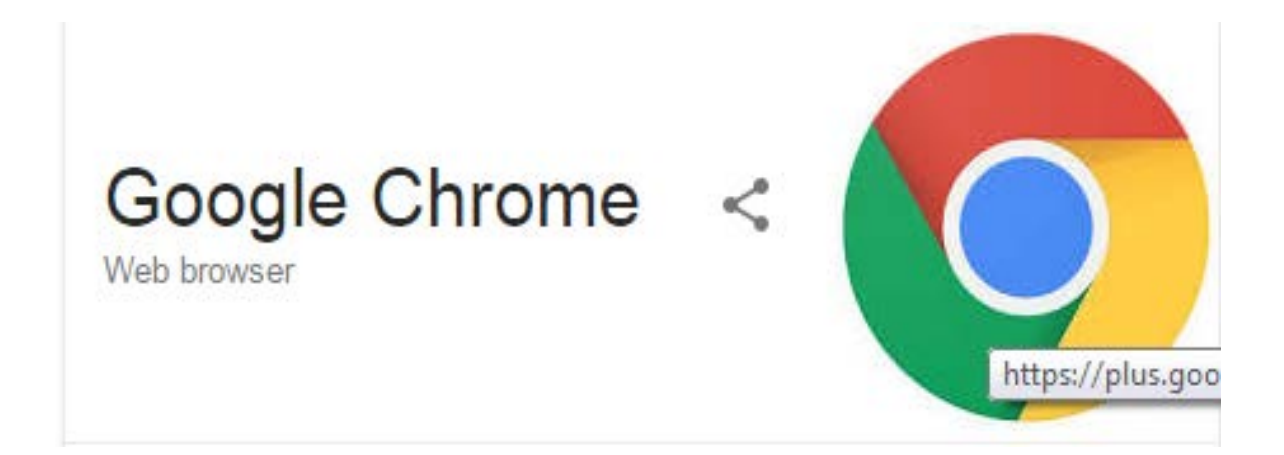

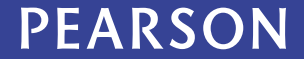

## Sign in with your Qatar University username and password.

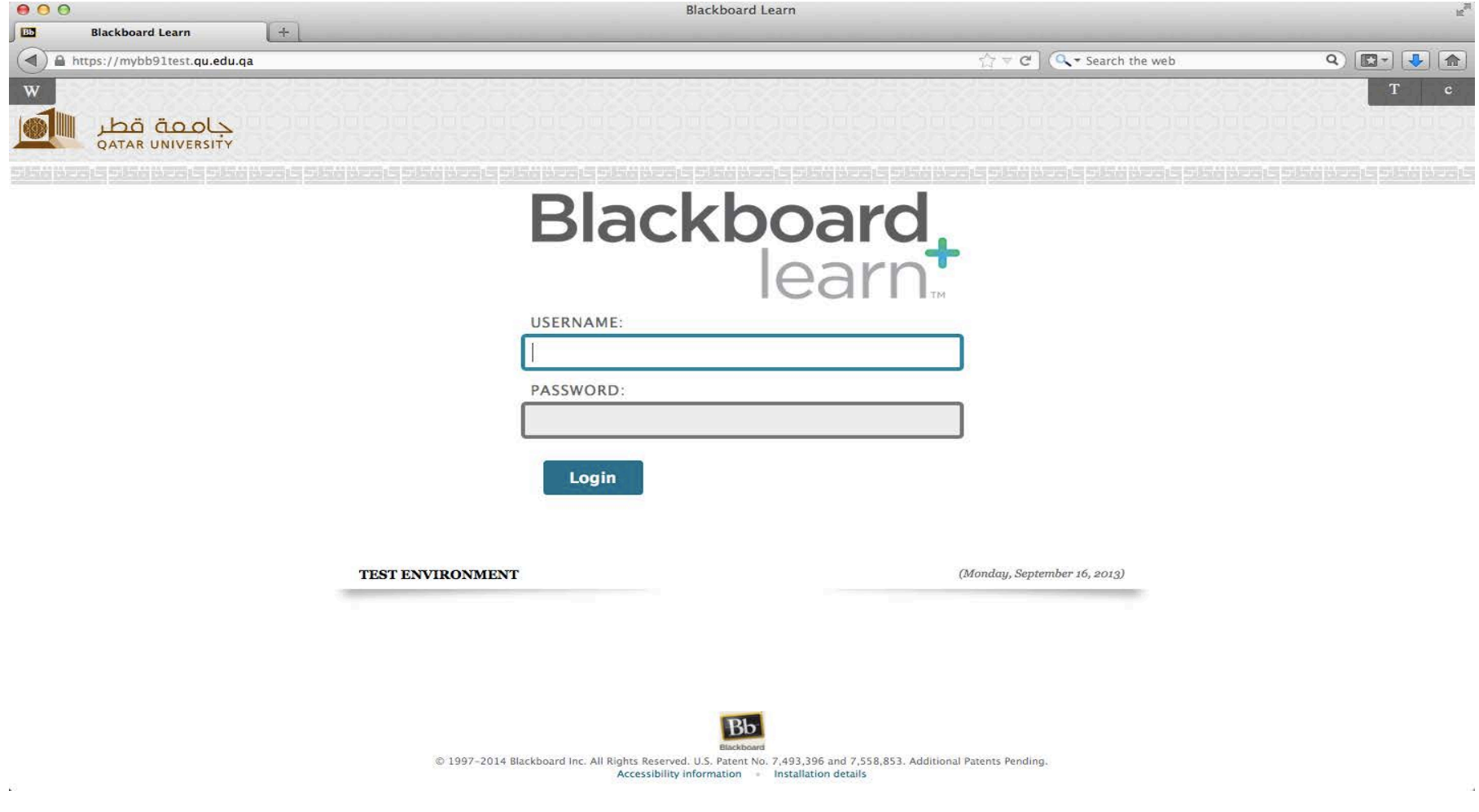

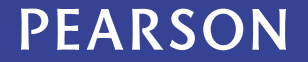

#### Once logged in navigate to the 'Courses' tab.

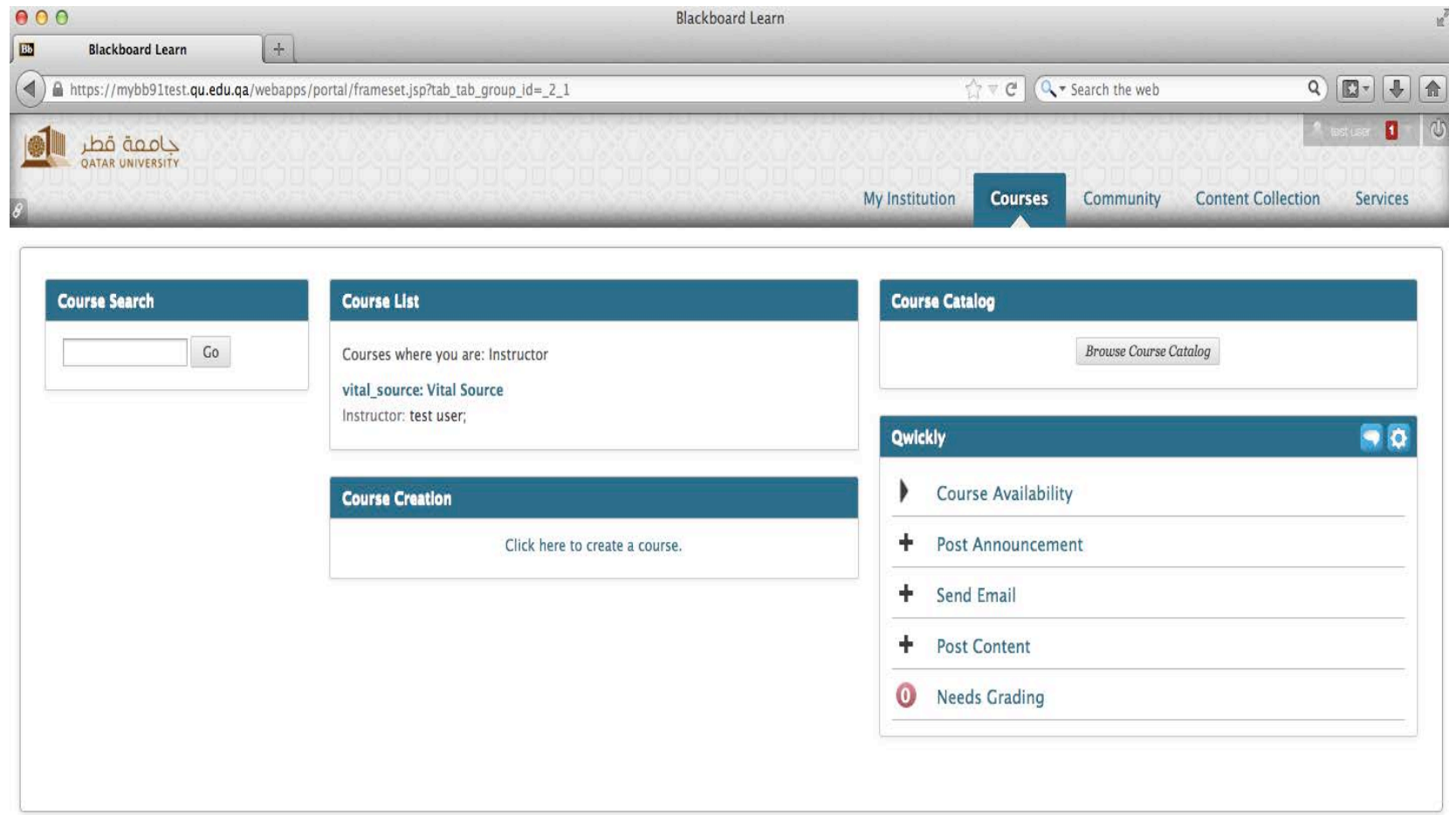

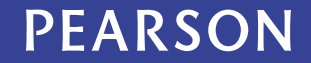

## Navigate to your specific course from the course list.

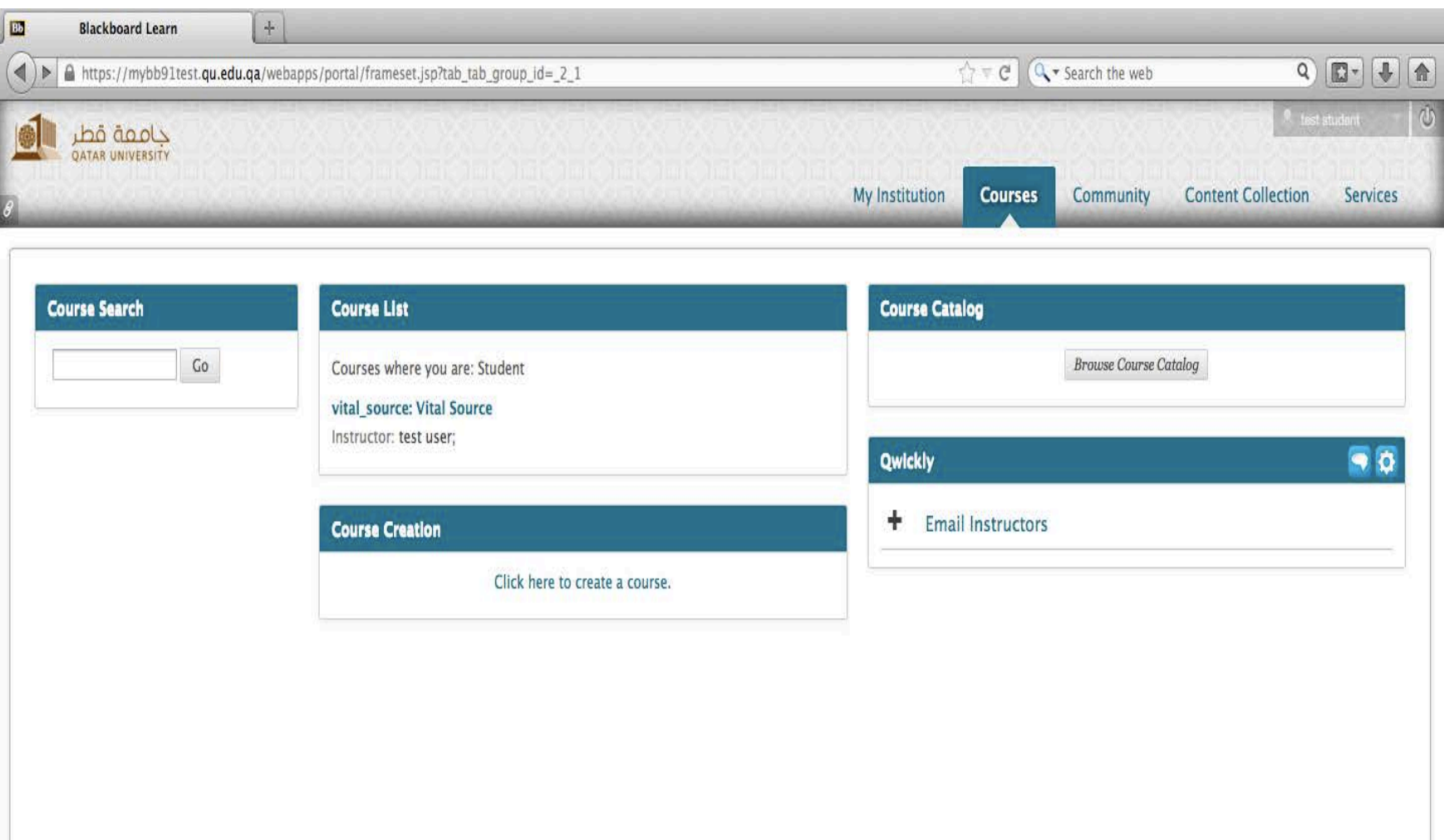

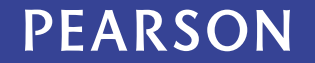

## From the left navigation tab; Click on either **MyLabsPlus** or **MyMathLab**

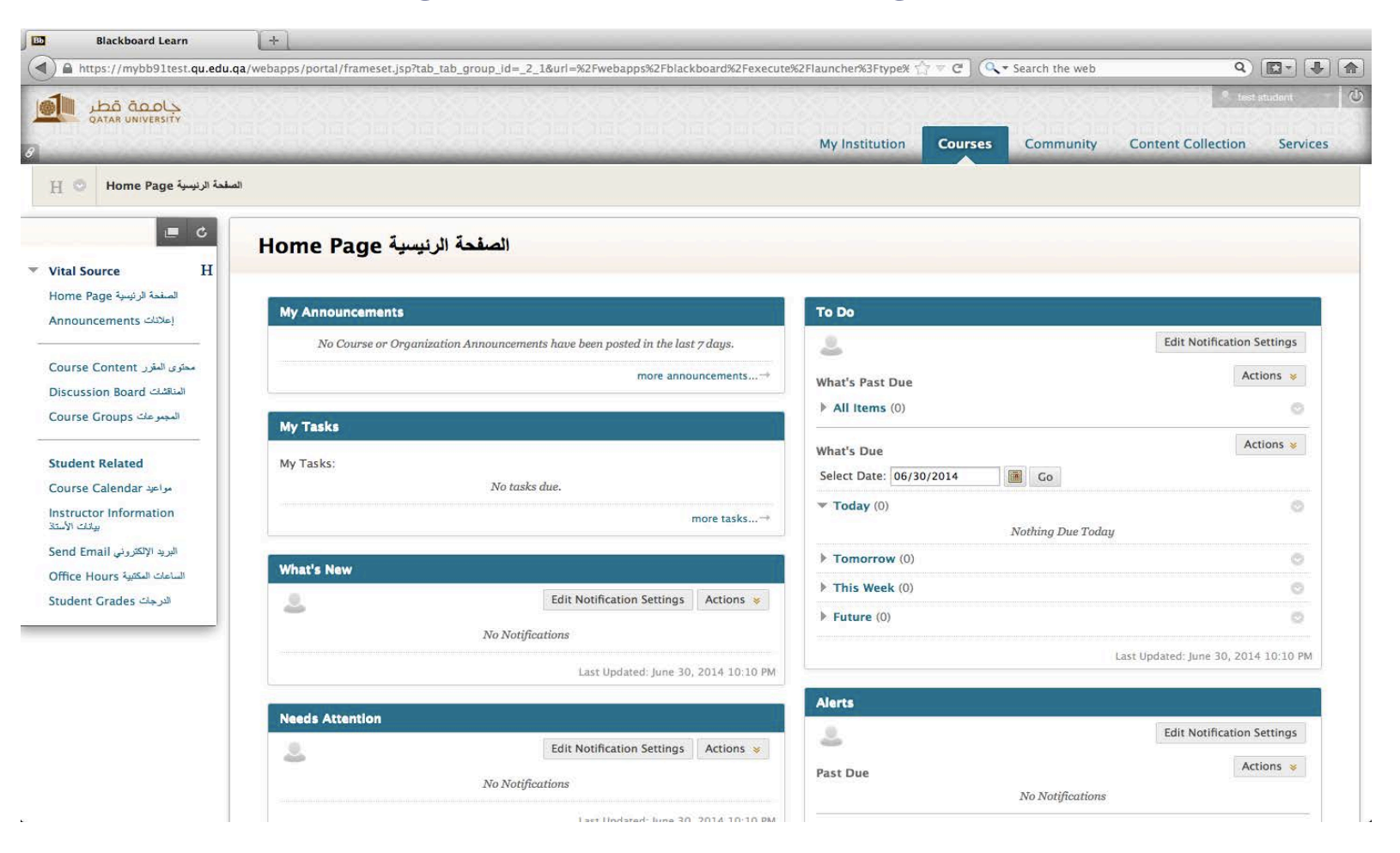

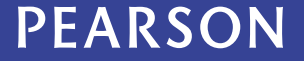

When appeared to you this message «Launch LTI Link», Please follow the below steps:

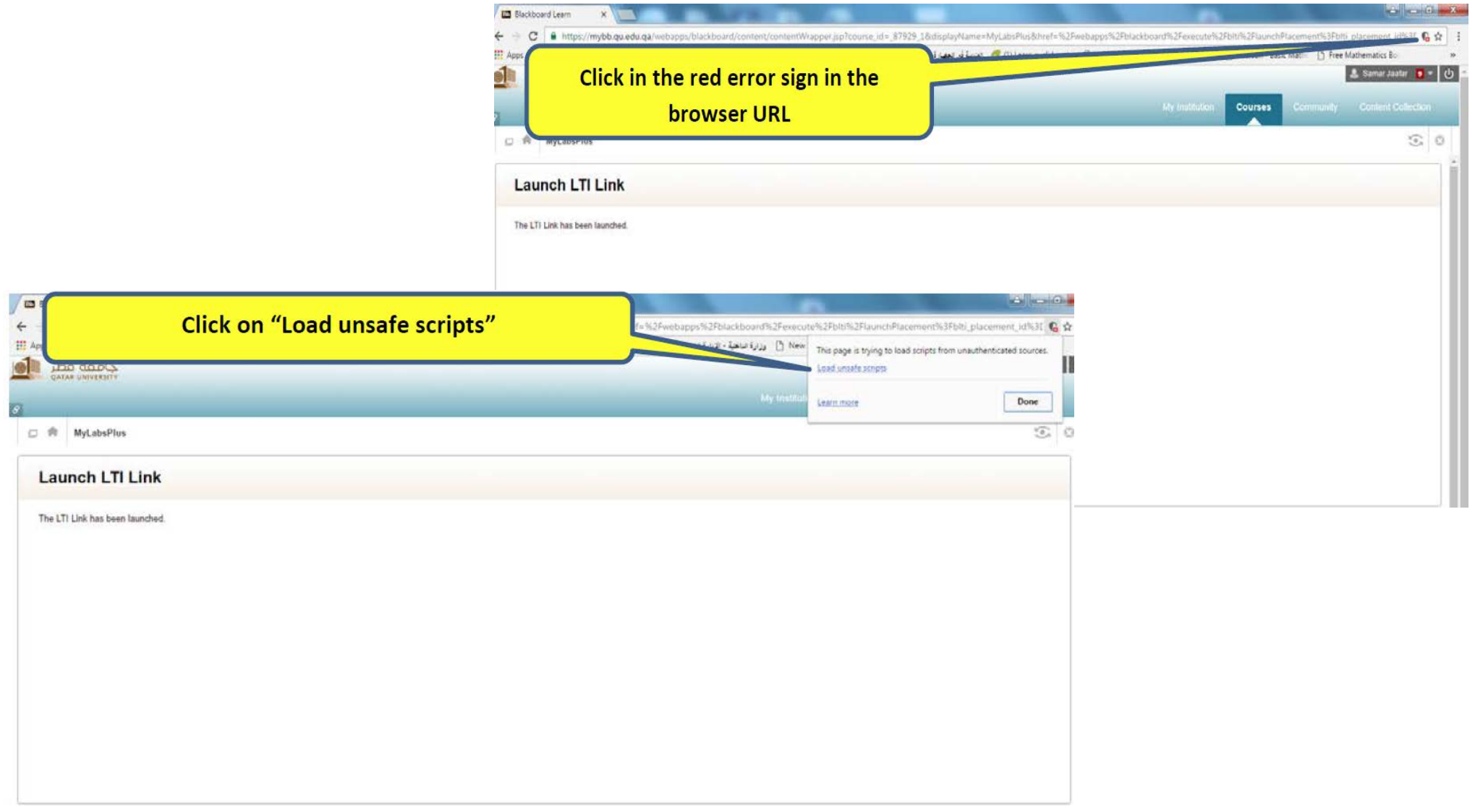

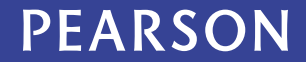

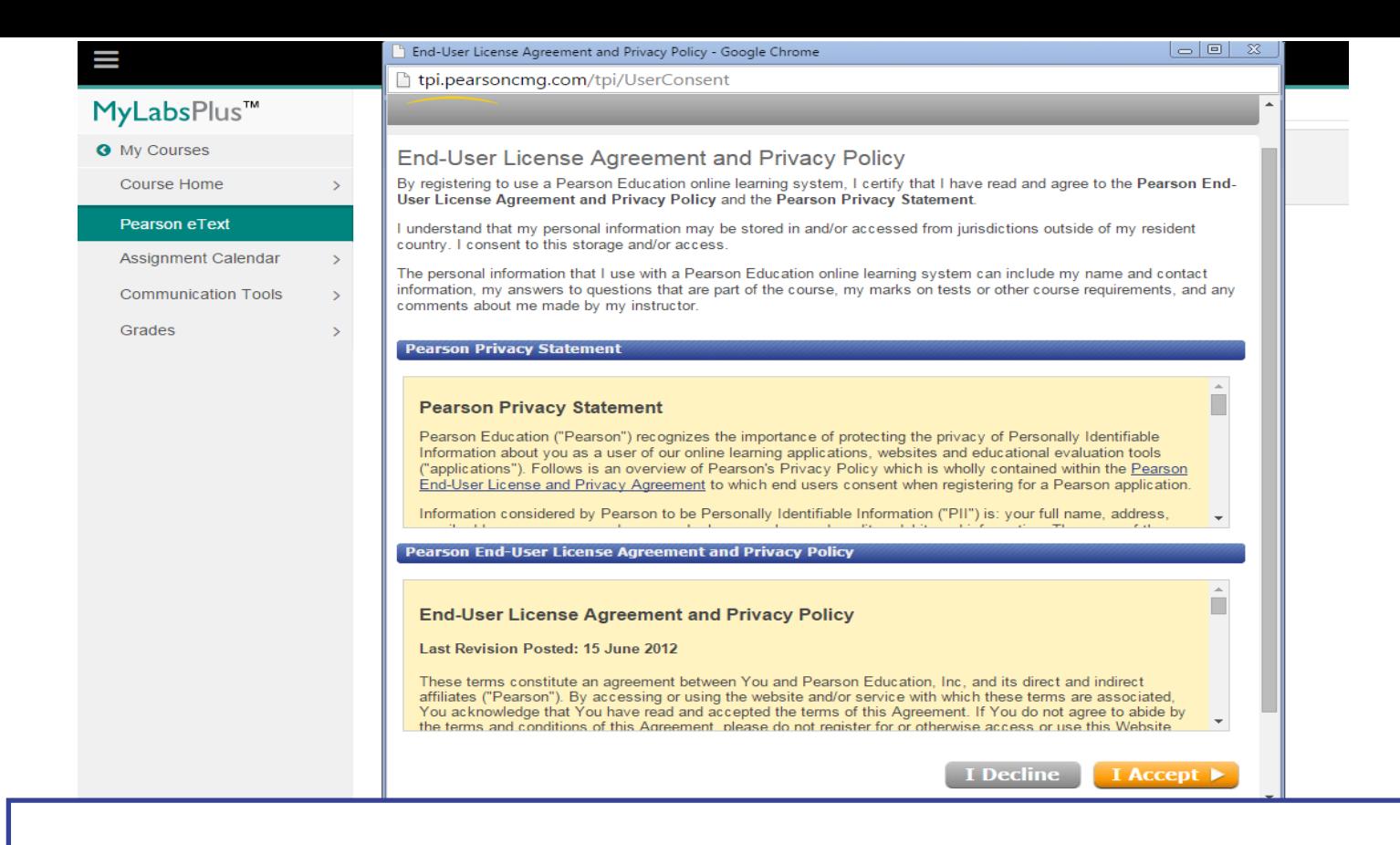

If using MyLabsPlus at the first time, it will appear to you the License Agreement and Privacy Agreement page. Click **I Accept** once you have read and agree with the terms of use.

#### **PEARSON**

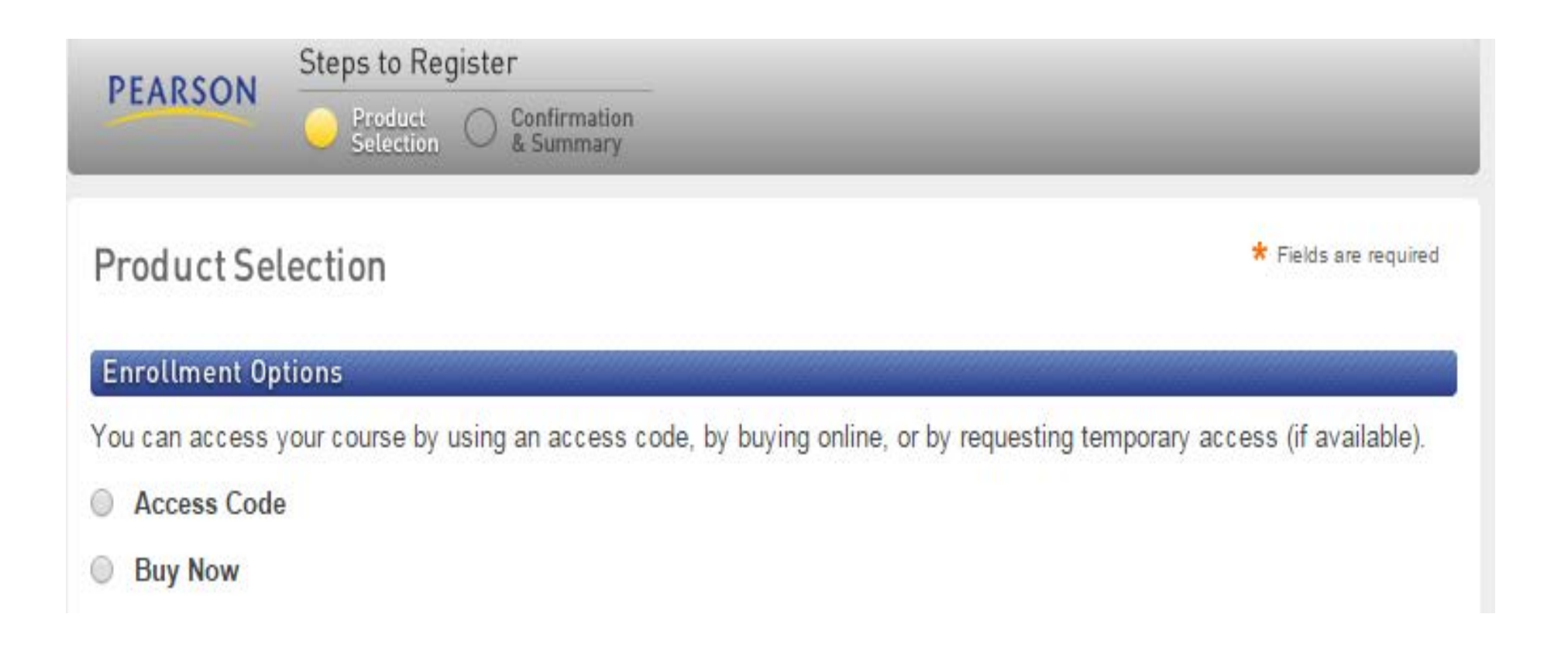

Next, you will be prompted with the first option to gain access to your course.

**PEARSON** 

**The first option Access Code**

After you purchase your eBook from Textbooks Section, you can enter the access code that was sent to your QU email by selecting the «Access Code» option.

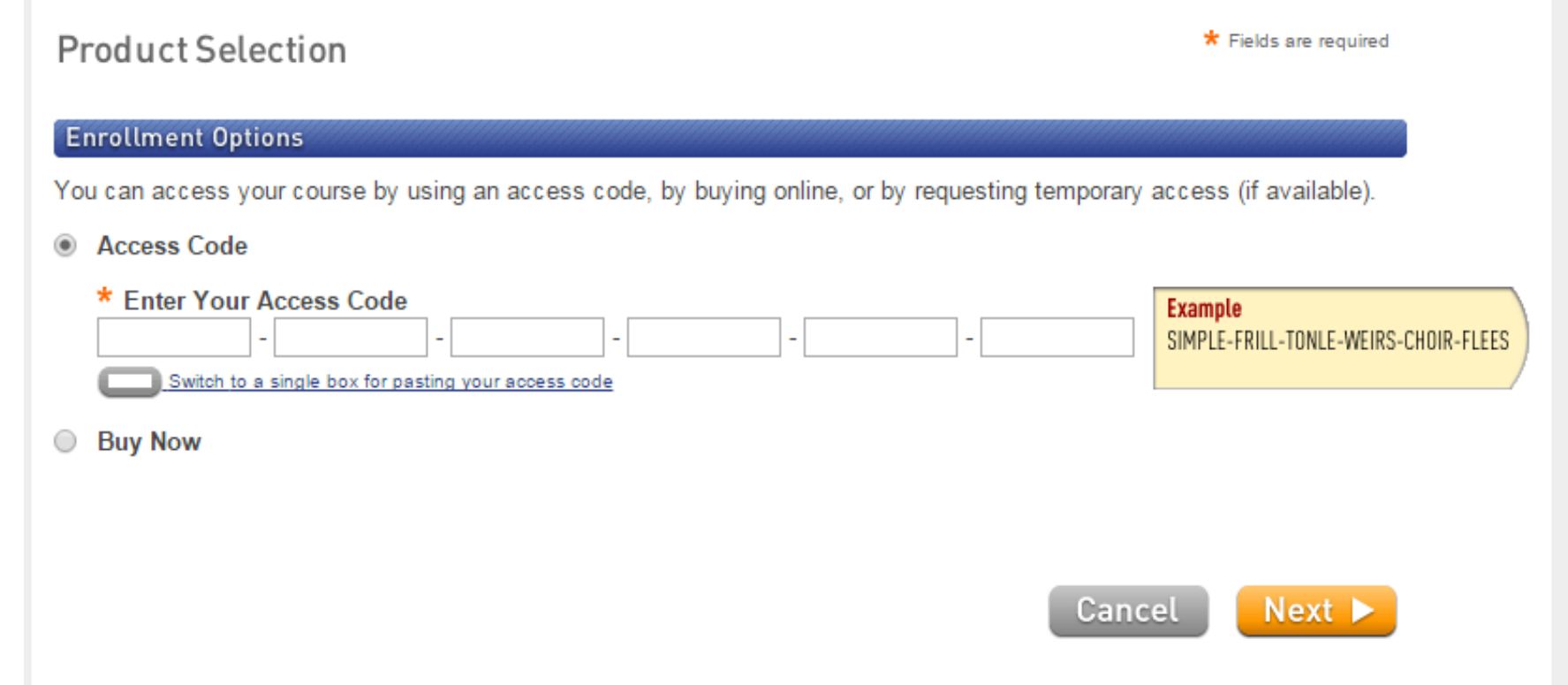

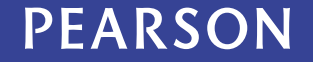

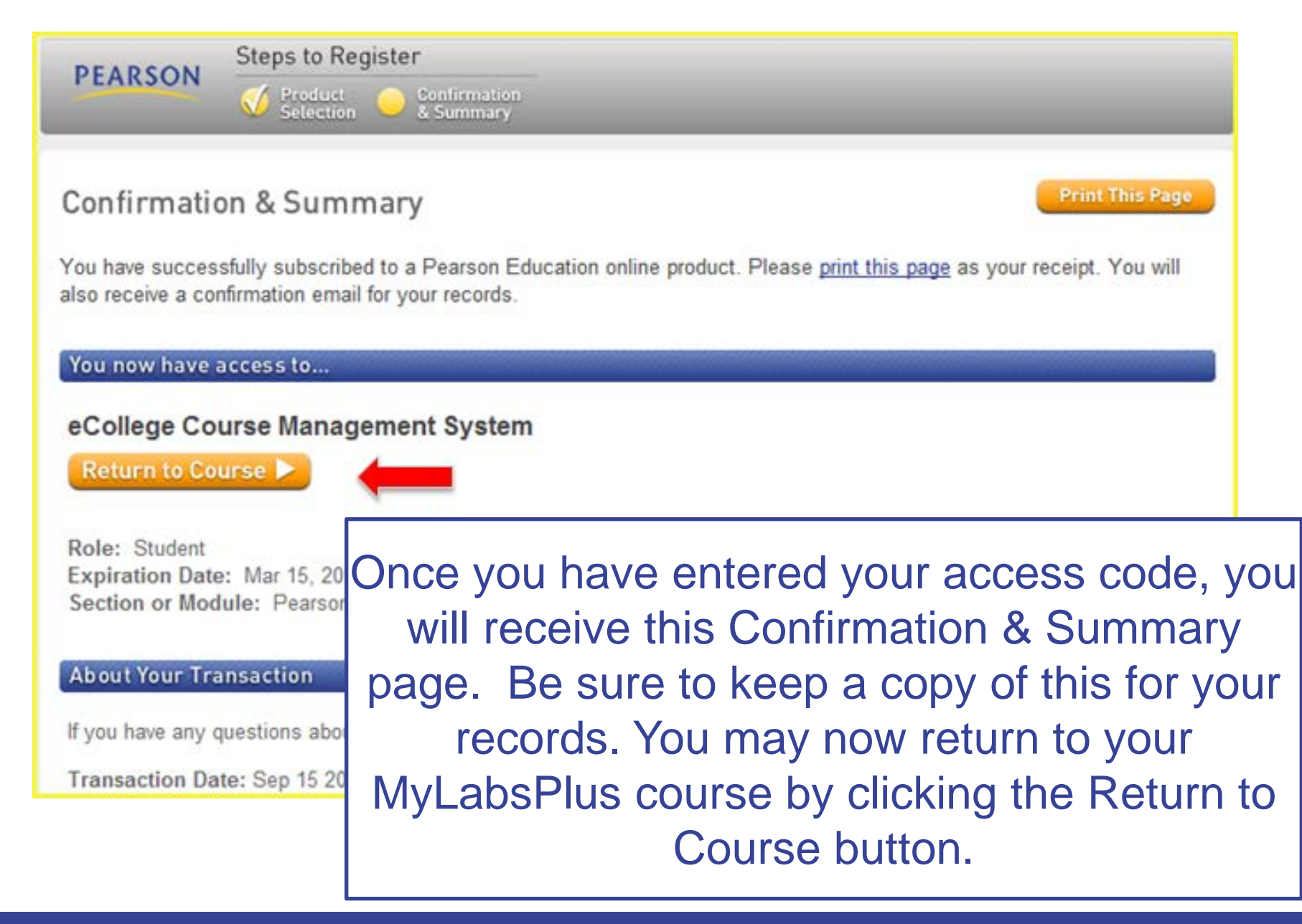

#### **PEARSON**

## **Help & Support**

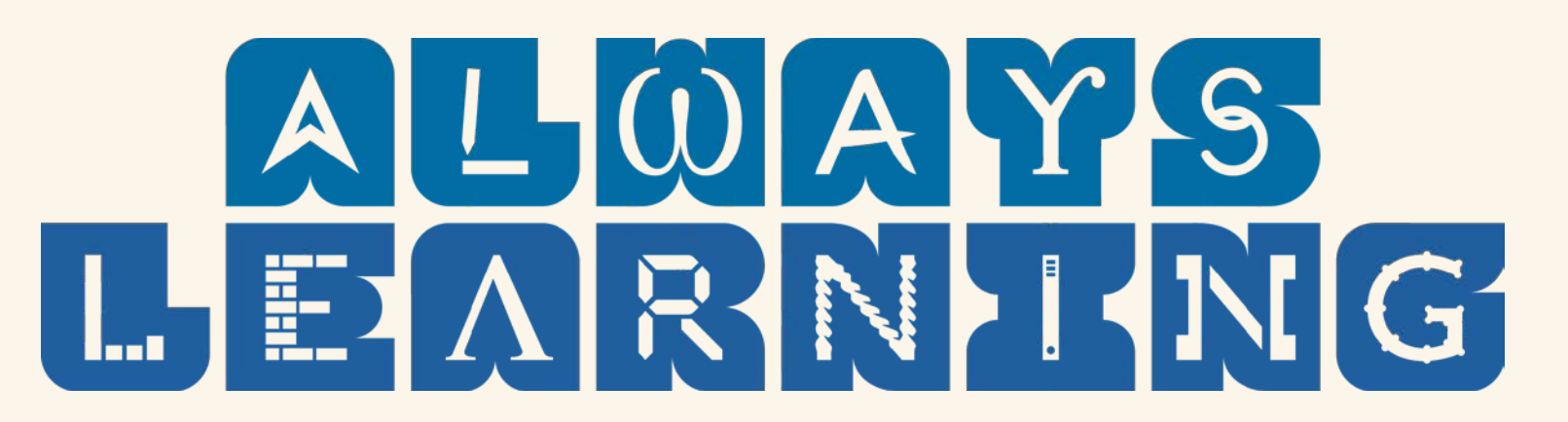

 $\Box$  For direct support you can go to your instructor.

 $\Box$  For any technical issue you can contact with company support team (Pearson) on this email:

[pearson-me.support@pearson.com](mailto:pearson-me.support@pearson.com) With Copying Mr. Nicholas: [nicolas.abdelmassih@pearson.com](mailto:nicolas.abdelmassih@pearson.com)

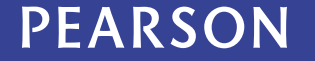